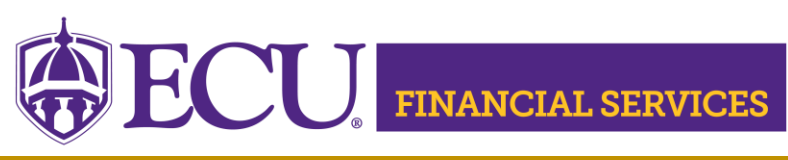

## **How to Request Banner Finance Security to Enter a Departmental Deposit in Banner Admin Pages**

- **\*\* NOTE:** Two Trainings are required prior to requesting AR Department Misc Cash Receipt security.
	- 1. Complete "ECU Banner Finance Training for New Users," this online training is required for all employees prior to requesting Banner Finance Security. Click here to [launch training video.](https://eastcarolina.csod.com/samldefault.aspx?ouid=2&returnURL=%252fDeepLink%252fProcessRedirect.aspx%253fmodule%253dlodetails%2526lo%253da1fc6bfb-6da1-4bb3-b637-2debdd64f541)
	- 2. Complete Departmental Deposit Training in [Cornerstone.](https://nam02.safelinks.protection.outlook.com/?url=https%3A%2F%2Feastcarolina.csod.com%2Fsamldefault.aspx%3Fouid%3D2%26returnURL%3D%25252fDeepLink%25252fProcessRedirect.aspx%25253fmodule%25253dlodetails%252526lo%25253dbb51da86-668d-4e02-a503-722067790463&data=05%7C01%7CDOUGHTIEP%40ecu.edu%7Cd74689bbf8aa42cc159408db46618f50%7C17143cbb385c4c45a36ac65b72e3eae8%7C0%7C0%7C638181157049844095%7CUnknown%7CTWFpbGZsb3d8eyJWIjoiMC4wLjAwMDAiLCJQIjoiV2luMzIiLCJBTiI6Ik1haWwiLCJXVCI6Mn0%3D%7C3000%7C%7C%7C&sdata=wWd6UIq71sJtp%2BJAmerhOSZHR7UDJ2mowwb4nrl6Vz4%3D&reserved=0)

**Step 1** Review current Banner security

To view your current security access, [click here,](https://ecubic.ecu.edu/reports/report/ecuBIC/Finance/Systems%20Coordination/ecuBIC_SecurityClassLookup_byUserid) log in, then enter your PirateID using all upper case and click 'View Report'.

**Step 2** Submit a Banner Finance Security Request

- 1) Log onto PiratePort:<https://pirateport.ecu.edu/>
- 2) Click "Banner Security Request"
- 3) Click "Request Security" from the Options Box located in the left-hand box.
- 4) Verify Security Form Information
	- 1. Verify **Requester Information**, review the ECU Banner ID, Name, and Home Org. If the ECU ID, Name, or Home Org is incorrect, please contact Human Resources Information Processing by email [HRIS@ecu.edu](mailto:HRIS@ecu.edu) or call 328-9847. **Do not** create a Banner Security Request until all employee information has been updated correctly.

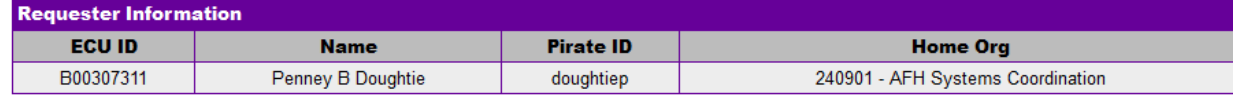

2. Verify **Job Information**, review the Position, Job Effective Date, etc. If the job information is incorrect, please contact Human Resources Information Processing by email [HRIS@ecu.edu](mailto:HRIS@ecu.edu) or call 328-9847. **Do not** create a Banner Security Request until all job information has been updated correctly.

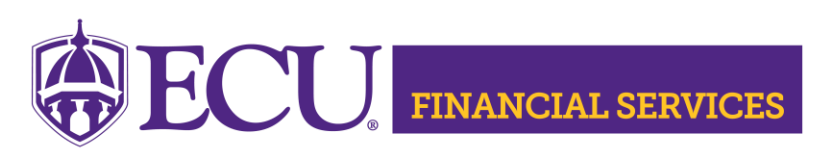

<https://financialservices.ecu.edu/intranet/deposit-instructions/>

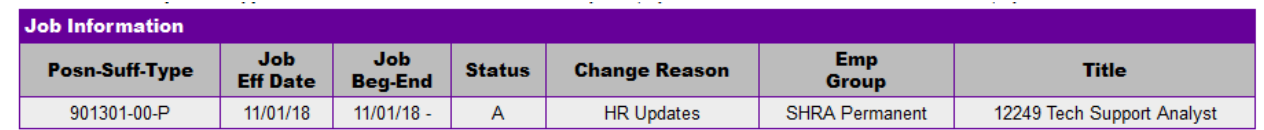

3. Verify **Supervisor Information**. If the Supervisor PirateID is incorrect, please submit a Team Dynamix ticket, click [HR Supervisor Update.](https://ecu.teamdynamix.com/TDClient/1409/Portal/Requests/ServiceDet?ID=31677) **Do not** create a Banner Security Request until all supervisor information has been updated correctly.

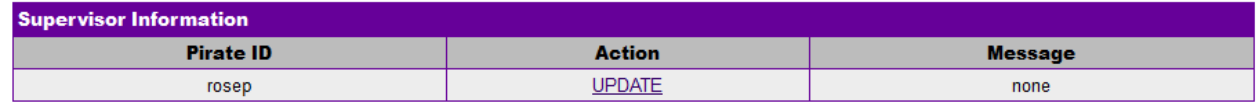

- 5) Under Banner Security Request, click the word **Finance**.
- 6) Click on the drop-down box beside Accounts Receivable and select "AR Department Misc Cash Receipt".
- 7) If other security classes are needed, select from the drop-down list, the [security](https://financialservices.ecu.edu/systems-coordination-explanations-for-banner-security-form/)  [class explanation](https://financialservices.ecu.edu/systems-coordination-explanations-for-banner-security-form/) will identify each area.
- 8) The "Organization Security" section determines the organization access. The ORGN Code list should include all ORGNs that are within your department. Be sure not to delete current ORGN codes. To select multiple organizations, press the control key.
- 9) Click "Submit" in the bottom right corner.
- 10) Click "Submit" on the main request screen.
- 11)The "Confidentiality Agreement**"** will display; read the agreement and click ok.
- 12) The "Sensitive Data Agreement**"** will display; read the agreement and click ok.
- 13) The security request has not been submitted if the agreements are not displayed.
- 14) A confirmation message will display above the form. Modifications are not allowed until the request is approved/disapproved.

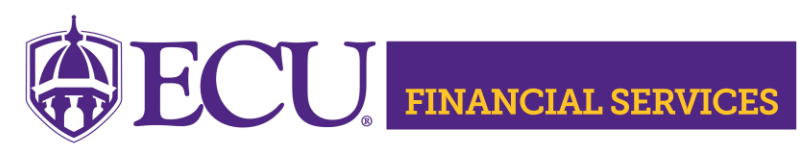

<https://financialservices.ecu.edu/intranet/deposit-instructions/>

- 15) To view the status of the security request, log onto PiratePort, select Banner Security Request. Below the form is a history log of requests made by the user. Click on the most recent reference number.
- 16)If you have questions concerning the Banner Finance Security Instructions, please contact Systems Coordination at [syscoord@ecu.edu.](mailto:syscoord@ecu.edu)